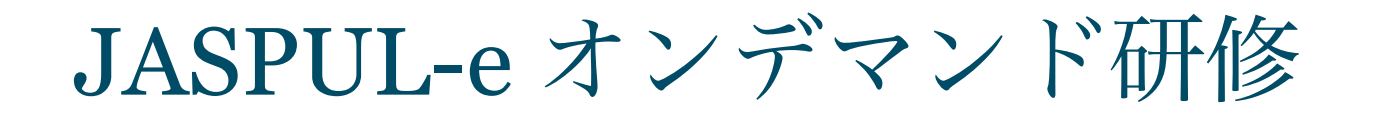

受講マニュアル・雑誌コース

#### 私立大学図書館協会東地区部会オンデマンド研修 受講の手引き

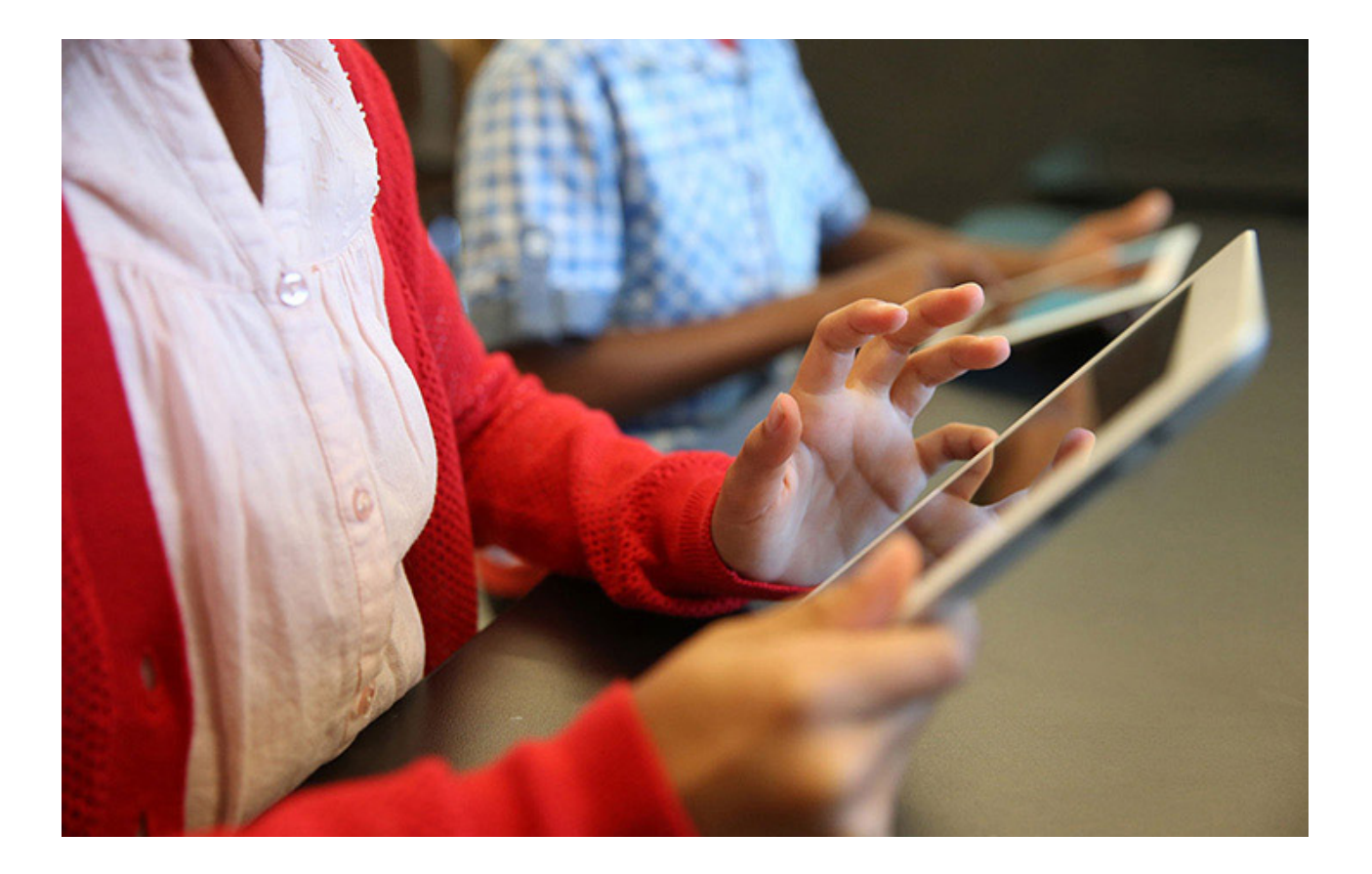

NPO法人 大学図書館支援機構

*2nd edition 2021. 10*

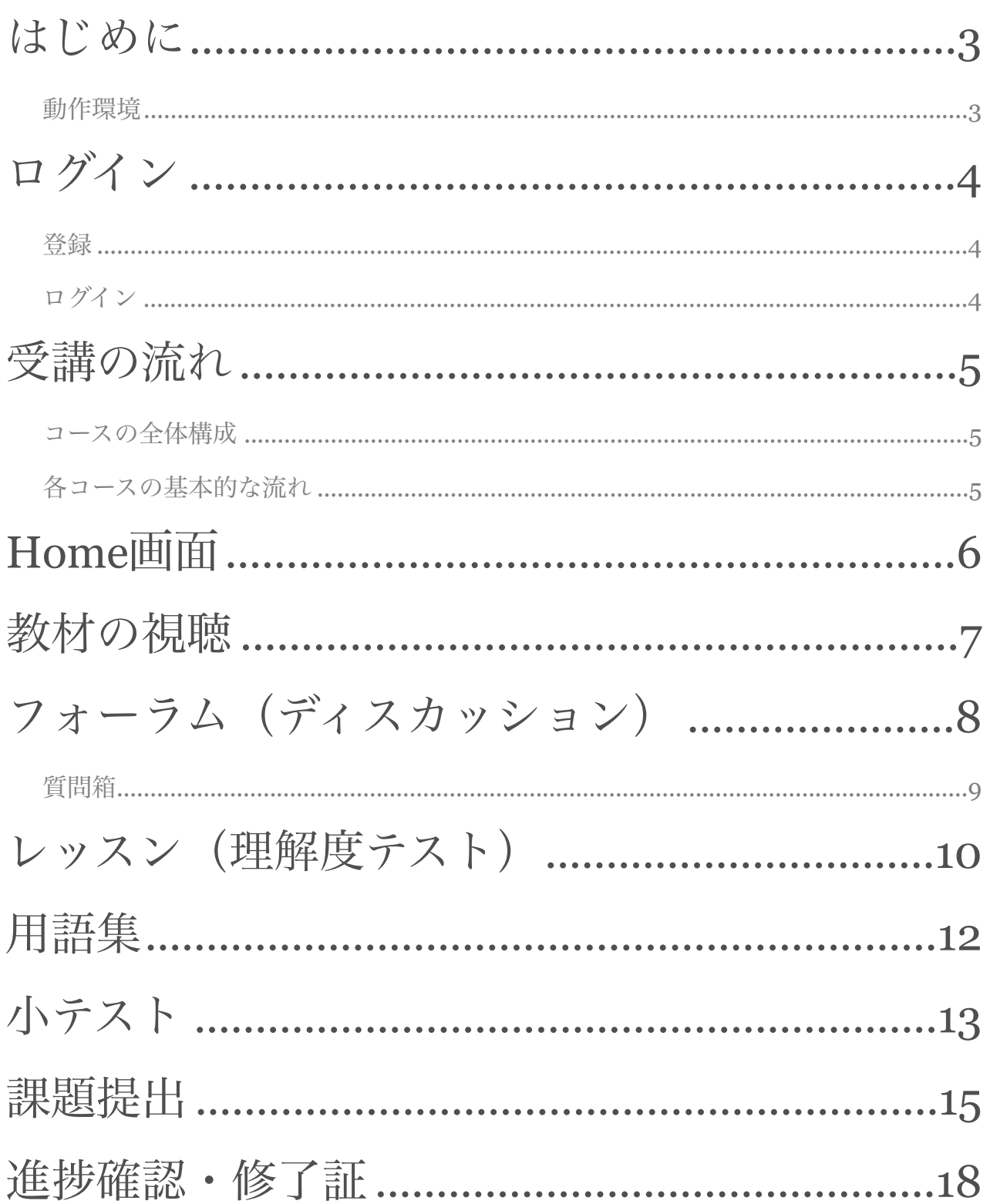

# <span id="page-2-0"></span>はじめに

 私立大学図書館協会東地区部会のオンデマンド研修の受講方法を説明します。この研修 システムはMoodleというLearning Management Systemを利用し,登録者にはいつでもど こでも学べる環境を提供することを目的に開発されました。

 オンラインで提供される教材を視聴するだけでは,実務能力として技術を身につける ことは困難です。このシステムでは、課題に取り組んだり、受講者同士のディスカッショ ン等を通して知識とスキルをアップしていく構成になっています。

 教材作成及び指導はNPO法人大学図書館支援機構が行います。不明な点などありまし たら,遠慮なく「質問箱」機能 (p.9参照)を使って問い合わせてください。

 なお,随時お知らせを「サイトニュース」で行います。少なくとも毎週1回は「サイト ニュース」を確認してください。

#### <span id="page-2-1"></span>動作環境

インターネットが使用可能なPCおよび、Tablet, Mobileに対応しています。ただし, Mobileで動画の視聴ができない場合があります。

PCの場合のブラウザについて,ChromeもしくはIEでご利用ください。Firefoxでは動 画の音声が自動的に開始してしまうことがあります。

どの場合も下記のURLからご利用ください。

<https://jaspul-e.org/moodle/>

※httpではアクセスできませんのでご注意ください。

申し訳ございません、セキュリティ上の理由から、httpsアクセスのみ許可されています。

### <span id="page-3-0"></span>1 ログイン

 受講するためにはユーザーアカウントを取得してください。以下,PCから利用する場 合の画面で説明します。

#### <span id="page-3-1"></span>登録

アカウント設定には下記の項目が必要です。

- 姓名
- メールアドレス
- パスワード(少なくとも 8 文字, 少なくとも 1 個の数字, 少なくとも 1 文字の小文字, 少なくとも 1 文字の大文字, 少なくとも 1 文字の「\*」「 -」「#」のような非英数字)

<span id="page-3-2"></span>ログイン

1. 下記URLにアクセスします。

<https://jaspul-e.org/moodle/>

2. ユーザ名, パスワードを入力して, 「ログイン」ボタンをクリックします。

ブラウザのクッキー設定は有効にしてください。 最初にログインした時にパスワードを変更してください。

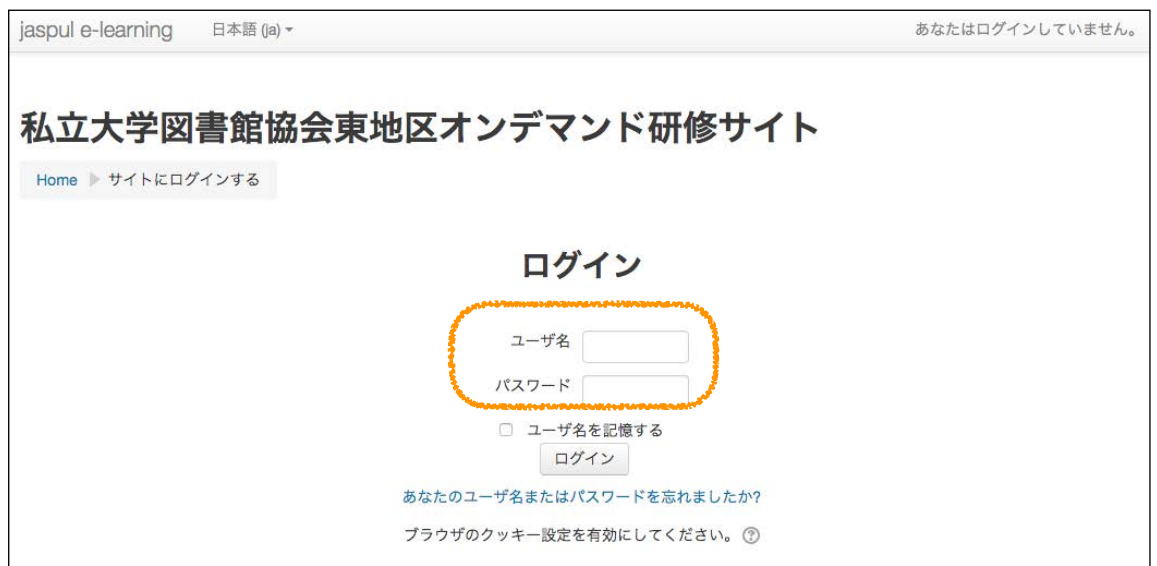

<span id="page-4-0"></span> $\mathcal{P}$ 受講の流れ

ログイン後「Home」画面でコース一覧が表示されます。

 終了する際は,画面右上のプルダウンメニューから「ログアウト」を選択してくださ  $V_{\alpha}$ 

<span id="page-4-1"></span>コースの全体構成

この研修は「雑誌業務」です。この中に以下の3つのコースが用意されています。コー スはそれぞれ4週間の研修プログラムになっています。基本的には第1週から第12週の順に 進めていきます。動画教材のみ視聴することはいつでも可能です。

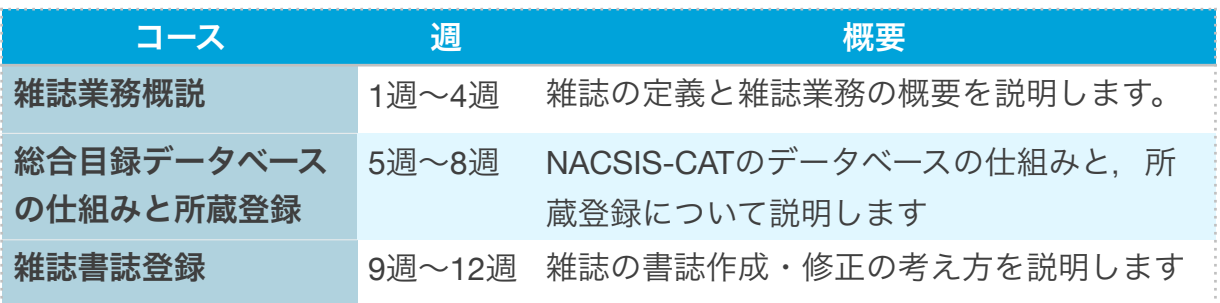

<span id="page-4-2"></span>各コースの基本的な流れ

• 教材(動画)の視聴

 $\perp$ 

• 各課題(ディスカッション,理解度テスト,書誌作成)

↓

- 各課題に対する添削
	- ↓
- 修了証の発行

\*以下, 画面展開はオレンジ色矢印で示します。

# <span id="page-5-0"></span>3 Home画面

 終了する際は,画面右上のプルダウンメニューから「ログアウト」を選択します。(ブ ラウザーを閉じたり、PCをシャットダウンすると自動的にログアウトします。)

 分からないことがあったら,「質問箱」に投稿してください。質問箱の使い方はディス カッションの項を参照してください。

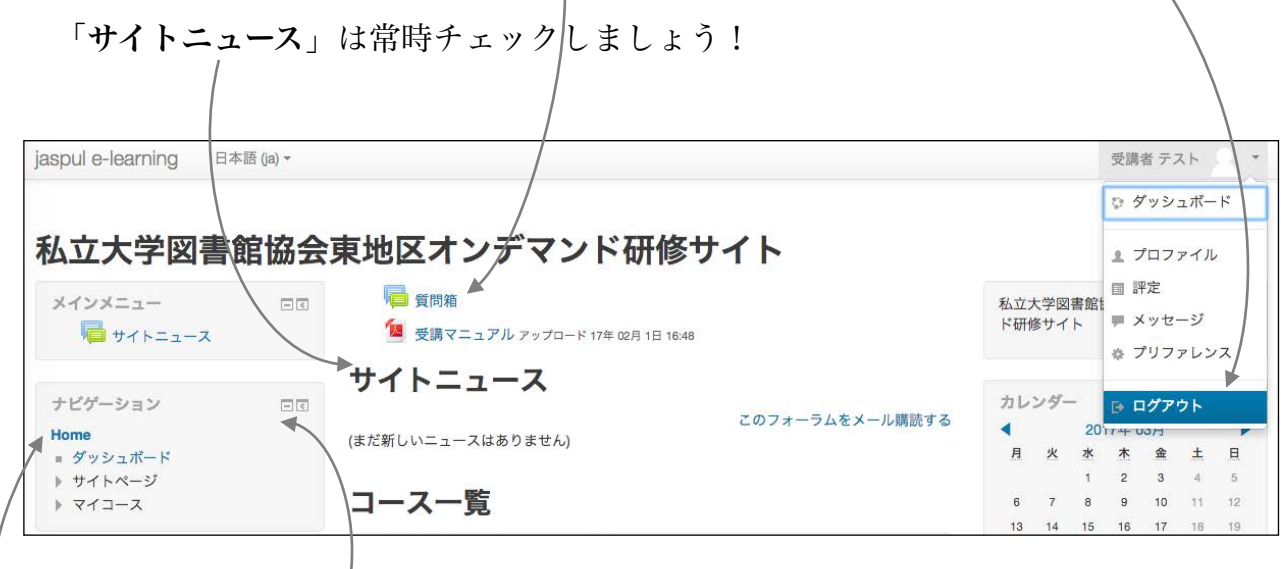

この画面から各コースを選択し,受講します。

 画面左のナビゲーションは,表示を「隠す」または「ドックする」(左に最小化する) ことができます。

ナビゲーションの「**Home**」をクリックすると,この画面に戻ります。

# <span id="page-6-0"></span> $\Delta$ 教材の視聴

 毎週2-3の動画教材を視聴します。それぞれ15分~30分程度です。シークバーで戻した り,途中で停止したり,繰り返し見直すことができます。PDF形式の「印刷用テキスト」 が,各週の最後に用意してありますので,必要に応じて利用してください。

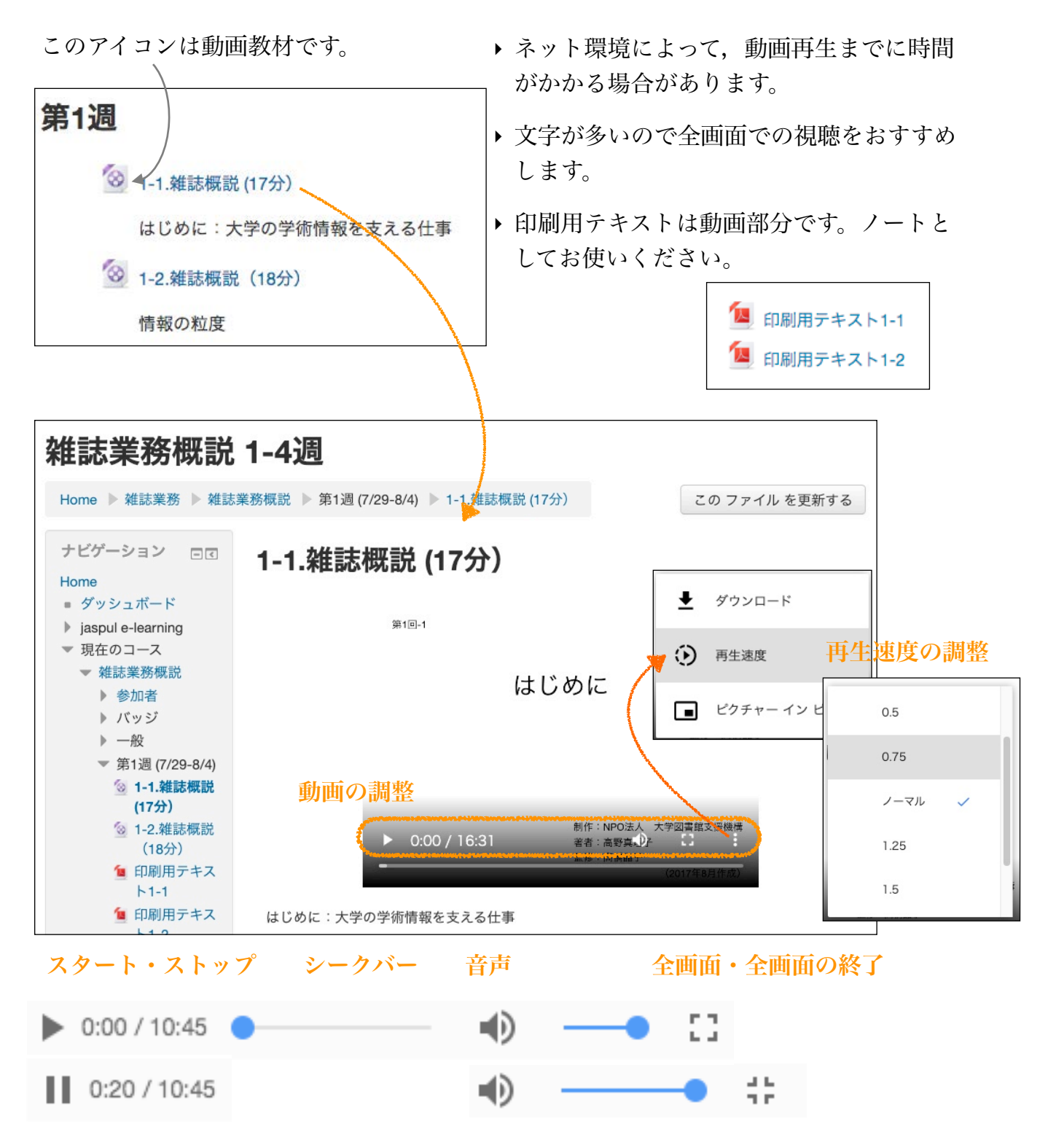

<span id="page-7-0"></span>5 フォーラム(ディスカッション)

教材を視聴した後にディスカッションが指定されている場合があります。

このアイコンがディスカッションです。第3週の課題はディスカッションへの参加です。

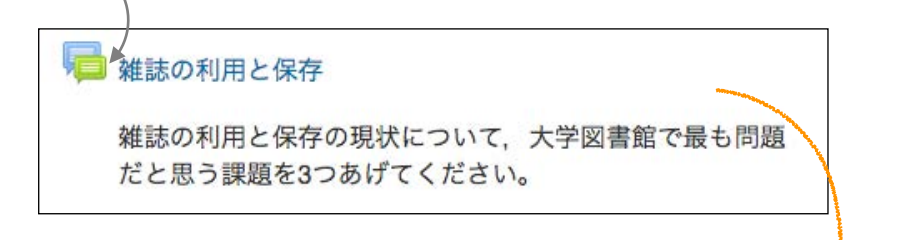

ディスカッションの表示方法は選ぶことができます。

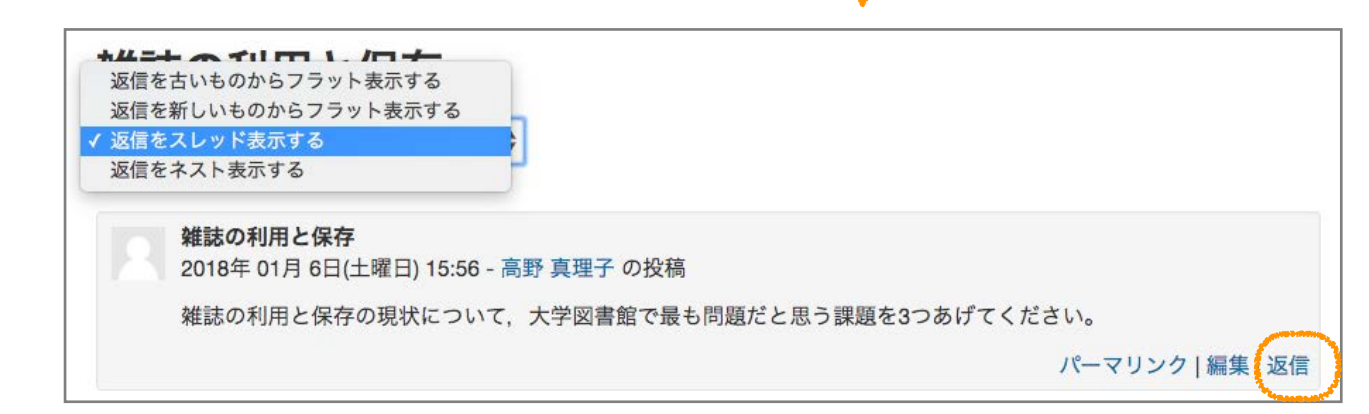

課題に対して「返信」をクリックします。他の受講者の意見に返信することもできます。

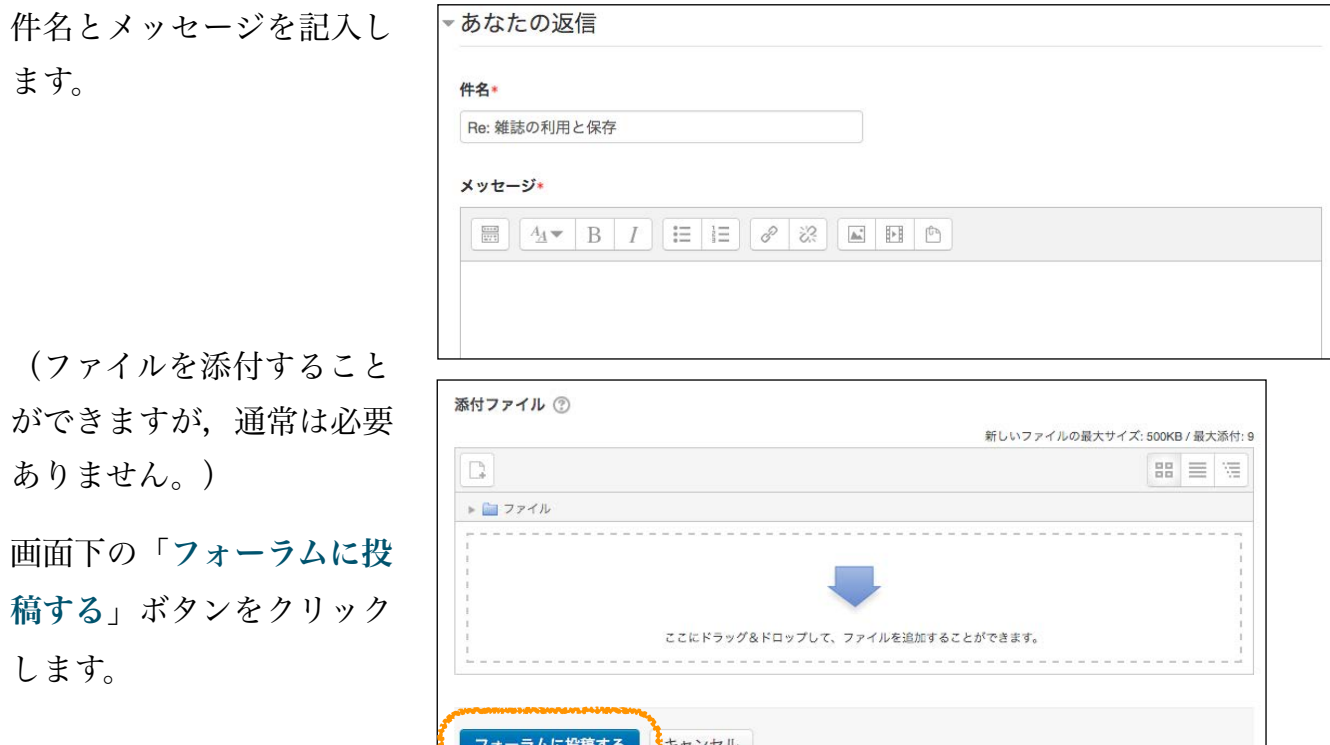

#### <span id="page-8-0"></span>質問箱

質問箱もフォーラムモジュールを使用しています。

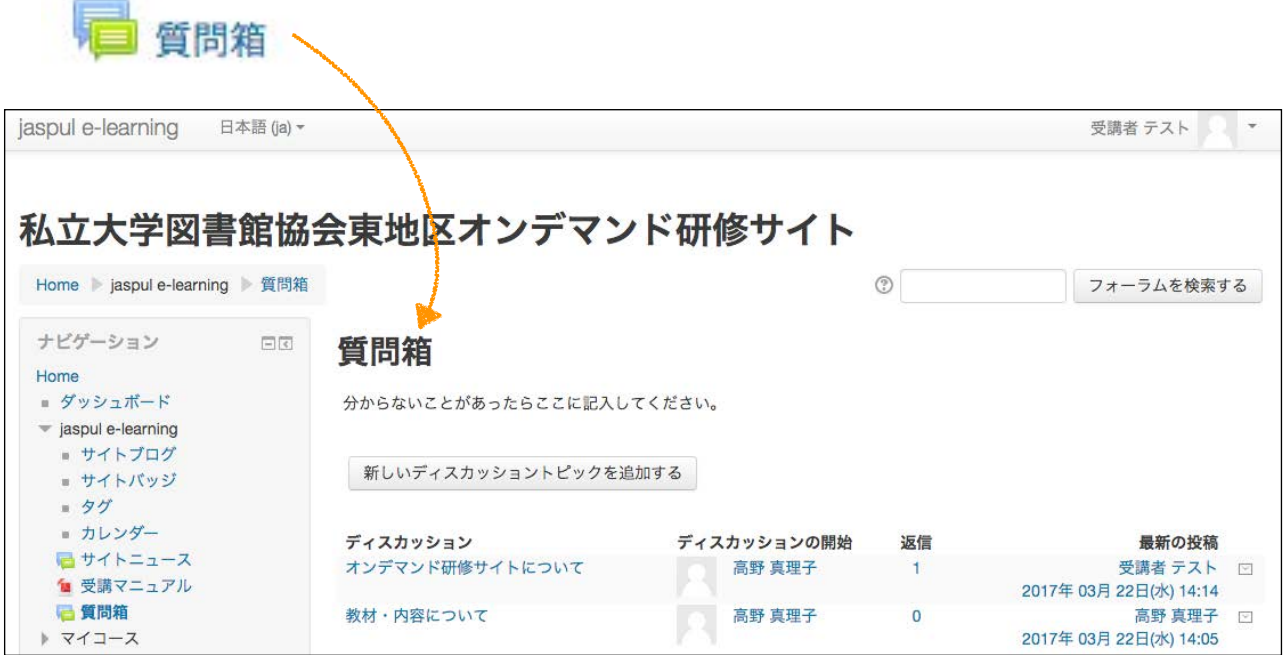

このオンデマンド教材サイトへの質問,教材の内容の質問それぞれについて、記入でき ます。また,その他の質問があれば,「新しいディスカッショントピックを追加する」を クリックしてください。

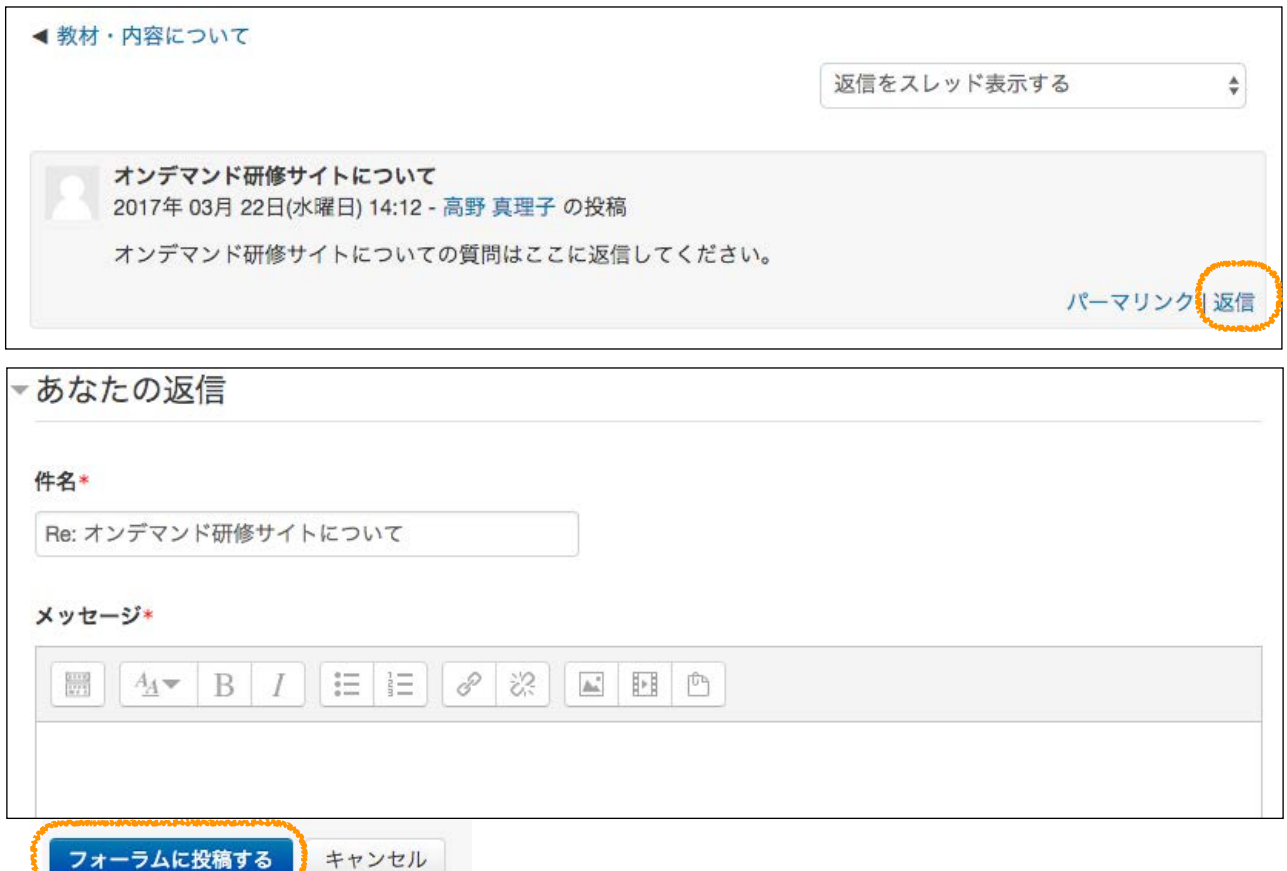

### <span id="page-9-0"></span>6 レッスン(理解度テスト)

教材を視聴した後にレッスン(理解度テスト)が指定されている場合があります。

このアイコンがレッスンです。レッスンには複数のクイズが含まれます。第1週,第4週,

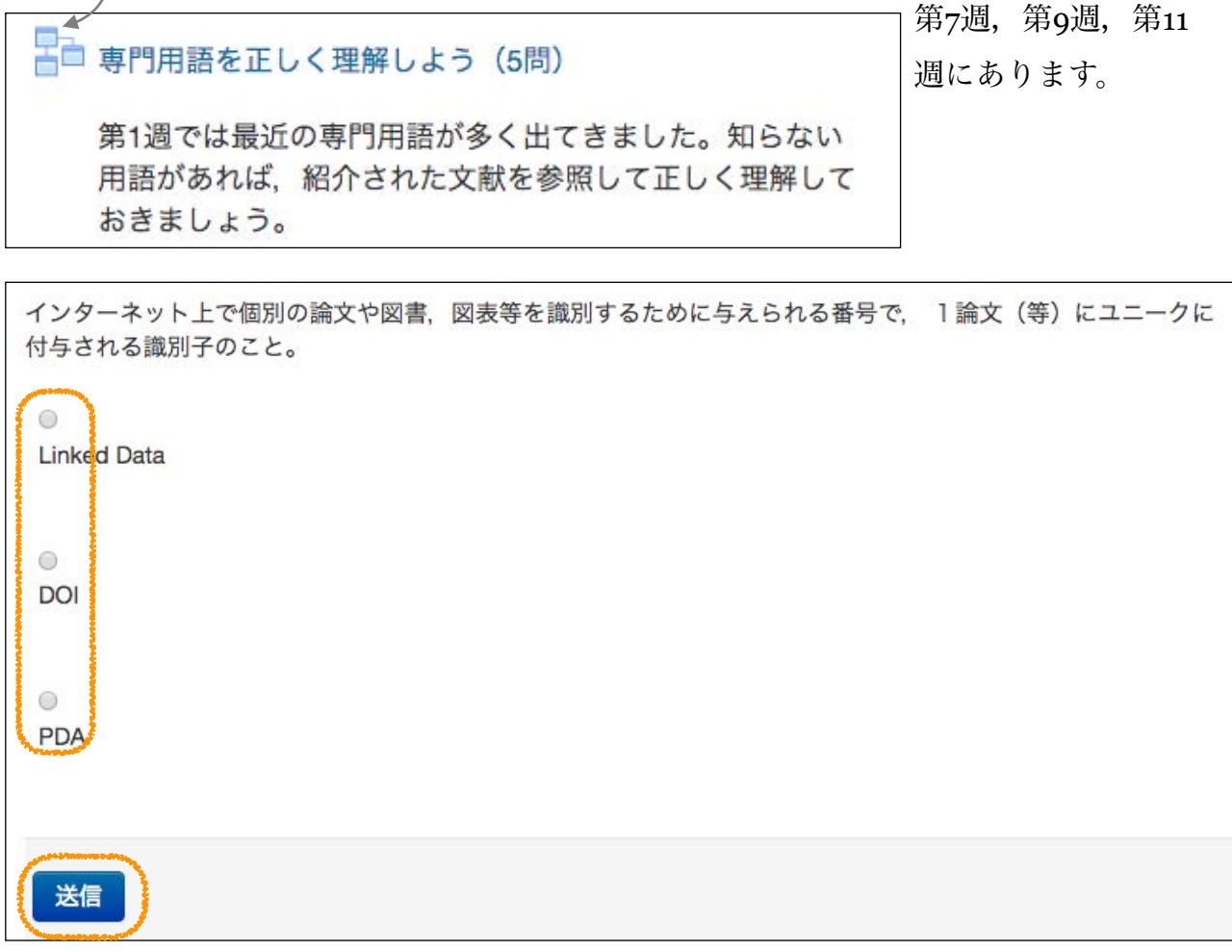

 選択肢の文章の左上の◯をクリックして,「送信」ボタンを押すと,◯か×の判定と解 説の画面になります。

 正解の場合は次の問題に進みます。不正解の場合はこの質問画面に戻ります。回答に対 する解説が出ますので,よく読んで再度回答してください。

すべての回答を送信すると結果が表示され,更にユーザレポートを確認することもできま す。

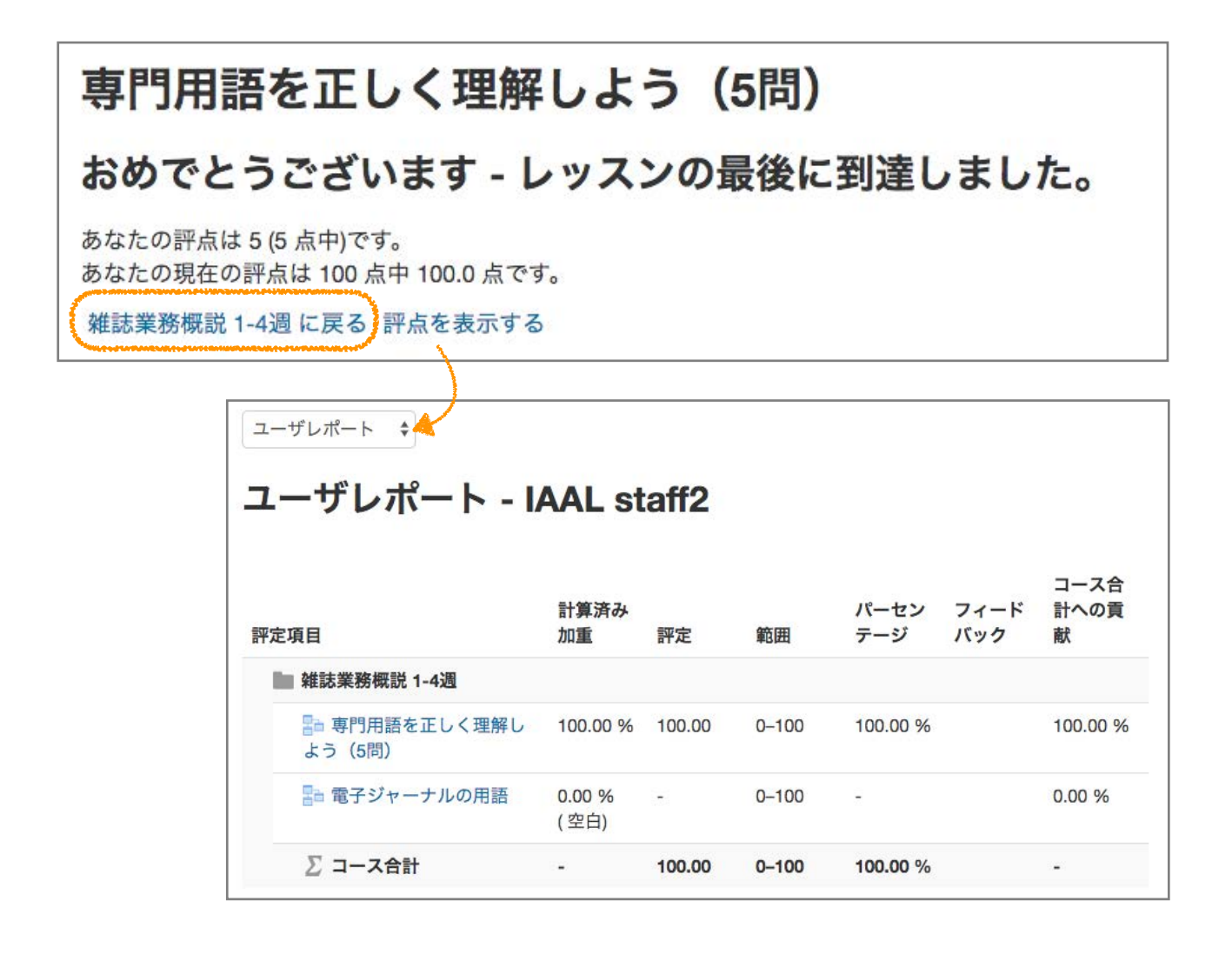

# <span id="page-11-0"></span>7 用語集

用語集モジュールを使って,参加者全員で簡単は辞書を完成させましょう。

このアイコンが用語集です。第2週はこの用語集のコメント記入が課題です。

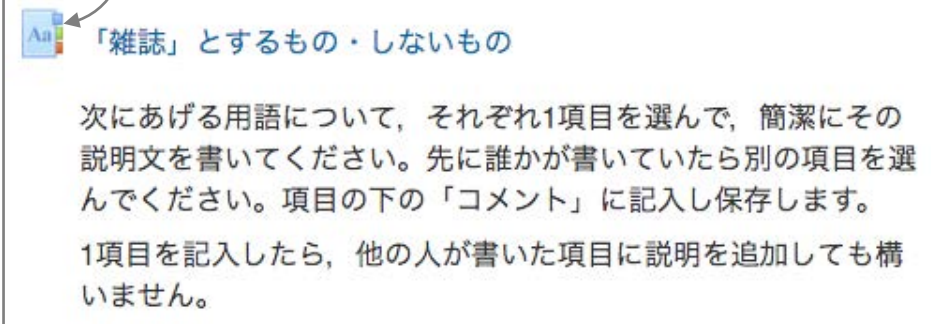

 すでに用意された項目の中から1項目を選んで,その言葉を説明する文章を考えてくだ さい。

- 項目の選択:早いもの順で、先に誰かが書いていたら、別の項目を選んでください。
- 説明文の記入:項目の下の「コメント」欄に,簡潔にその言葉を説明する文章を記入し ます。この用語集のタイトルに合わせて、必ず説明の最後に雑誌か、雑誌ではないか, 雑誌とする場合もしない場合があるか,を書いてください(個人的見解で構いませ ん)。<記入例>

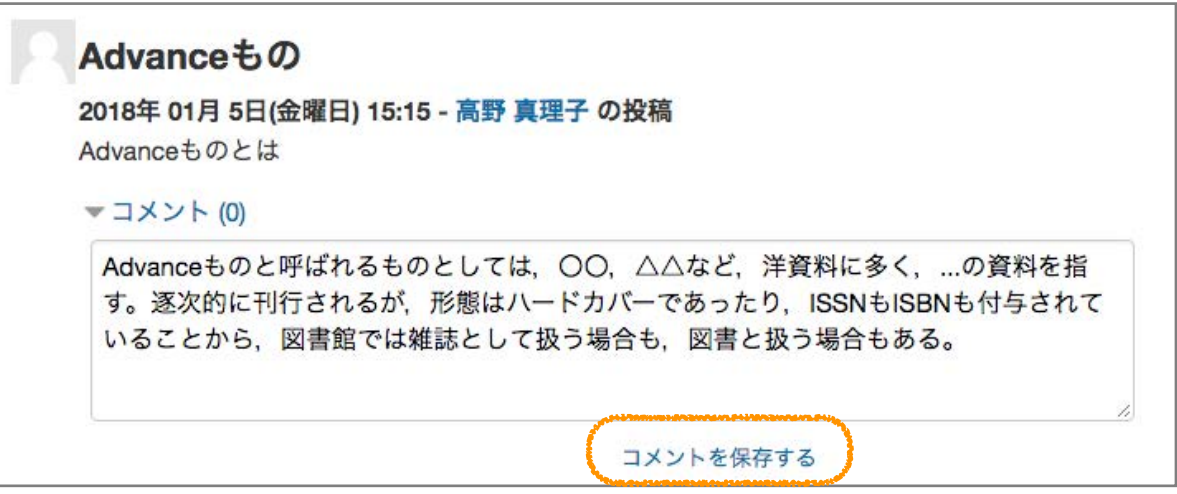

記入したら, 「コメントを保存する」をクリックします。

• オプション:ノルマは1項目ですが,他の人が書いた説明に追加した方が良いと思われ ることがありましたら追加してください。例えば説明文中にある言葉を相互参照するな ど,参加者全員で用語集を仕上げていきましょう。

<span id="page-12-0"></span>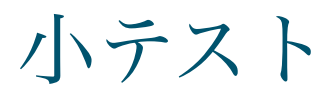

教材を視聴した後に小テストが指定されている場合があります。

このアイコンが小テストです。小テストには複数のクイズが含まれます。第6週,第8週,

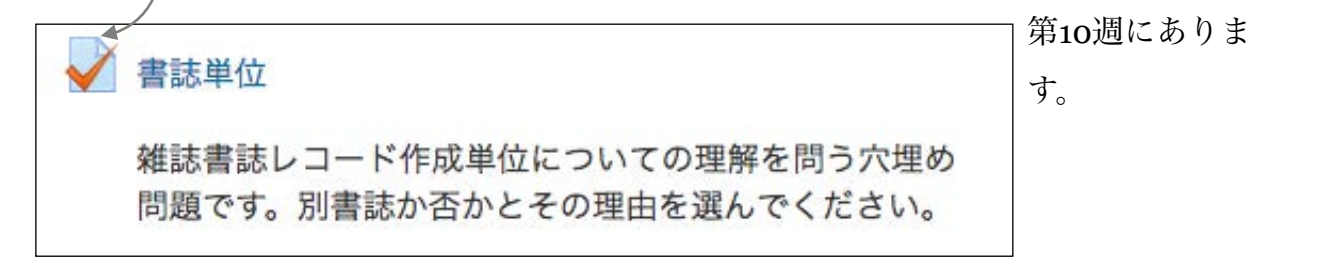

問題形式についての説明を読んだら,「問題を受験する」をクリックします。

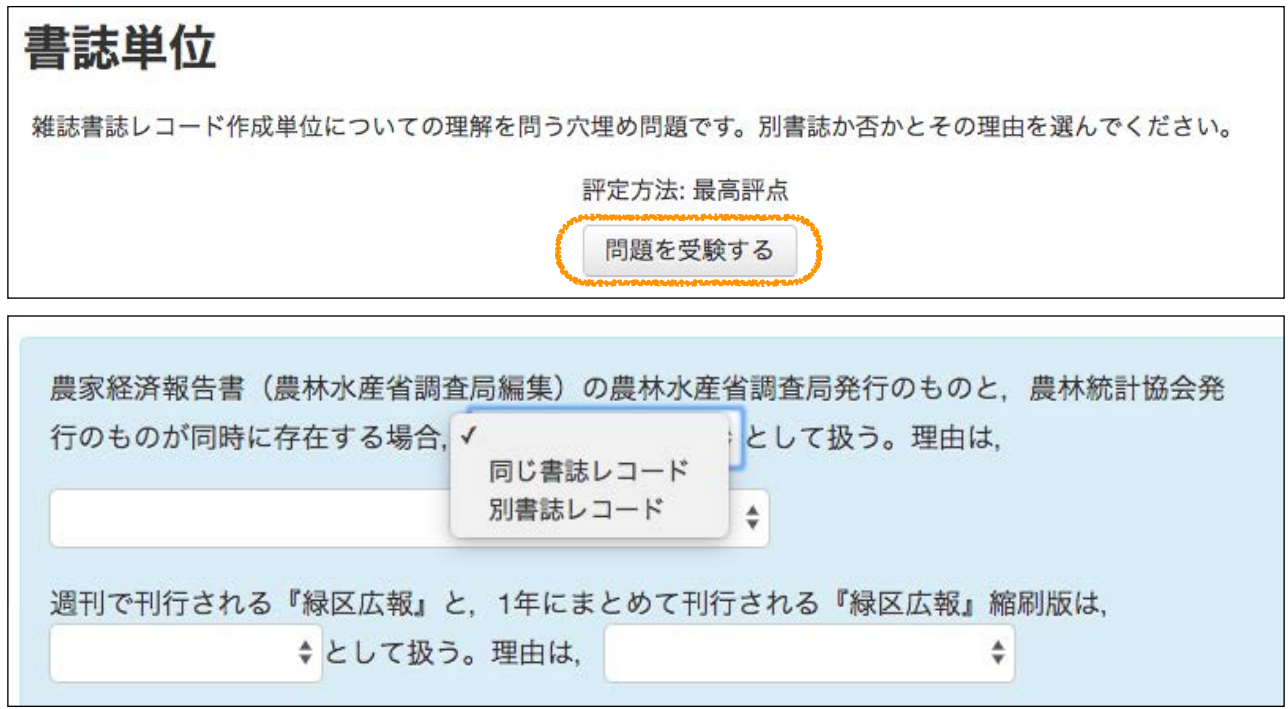

選択肢から回答を選んで、すべて回答したら右下のこの | テスト終了... ポタンをクリッ クします。一度「テスト終了」を押しても,確認画面から戻ることも可能です。

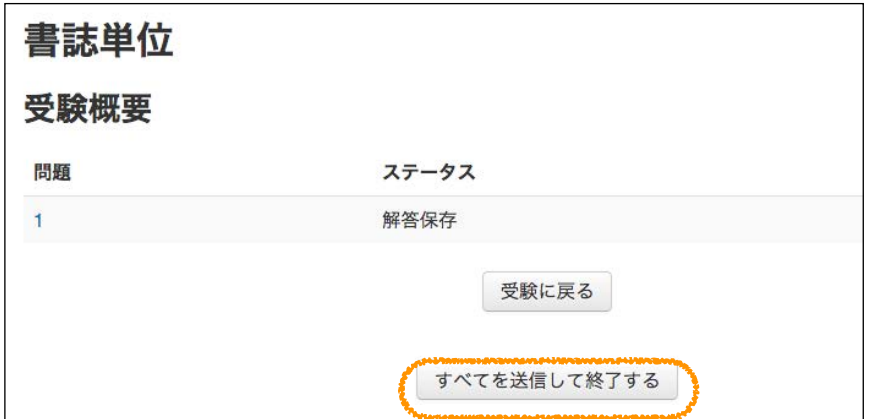

再度確認のポップアップが表示されます。ここで終了となります。

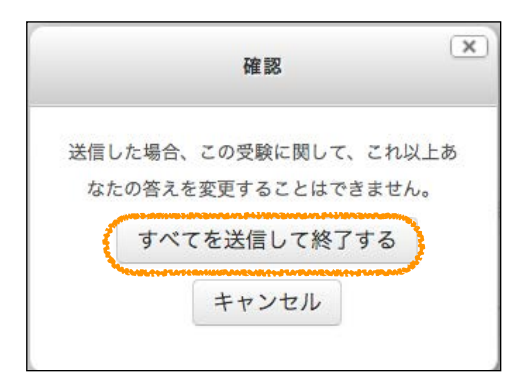

結果を確認するには,画面右の「レビュー」をクリックします。

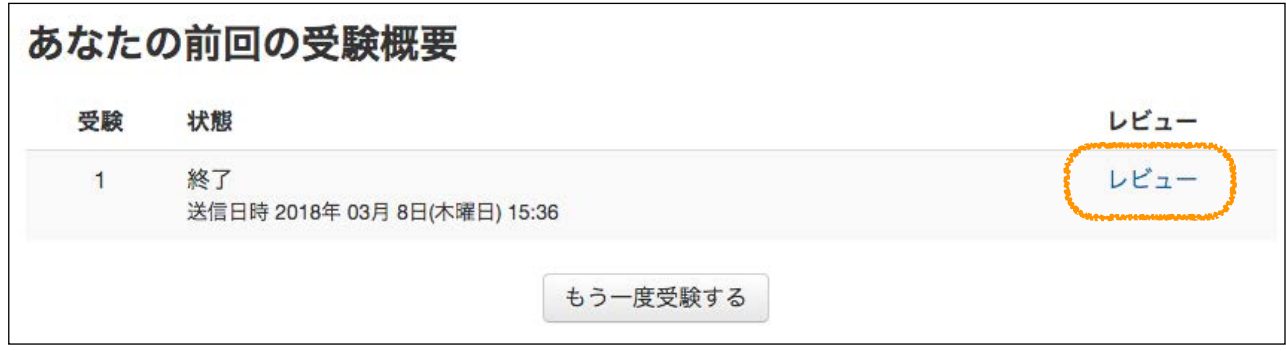

チェックは正解のマークで,ポインターを合わせると,「正解」と表示されます。

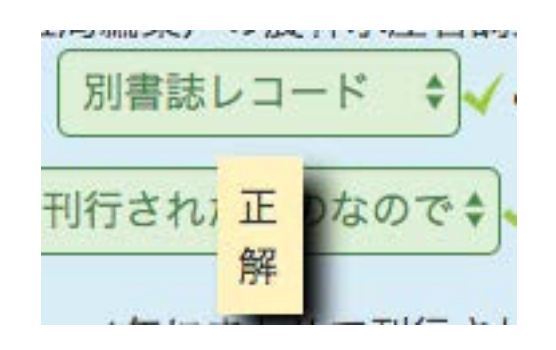

# <span id="page-14-0"></span>課題提出

教材を視聴した後に課題が指定されている場合があります。

このアイコンが課題です。第5集と第12集はこの記述式の課題を提出してください。

本タイトルは何か 第5週で例示した雑誌のタイトルは、あなたならどの ように記述しますか?回答用紙にタイトル(本タイ トル、その他のタイトル等)とその理由を記入して 提出してください。 回答用紙は提出する際、ファイル名を「5週課題\_氏 名」としてください。

### 本タイトルは何か

第5週で例示した雑誌のタイトルは、あなたならどのように記述しますか?回答用紙にタイトル(本タイトル、その他の タイトル等)とその理由を記入して提出してください。

回答用紙は提出する際、ファイル名を「5週課題\_氏名」としてください。

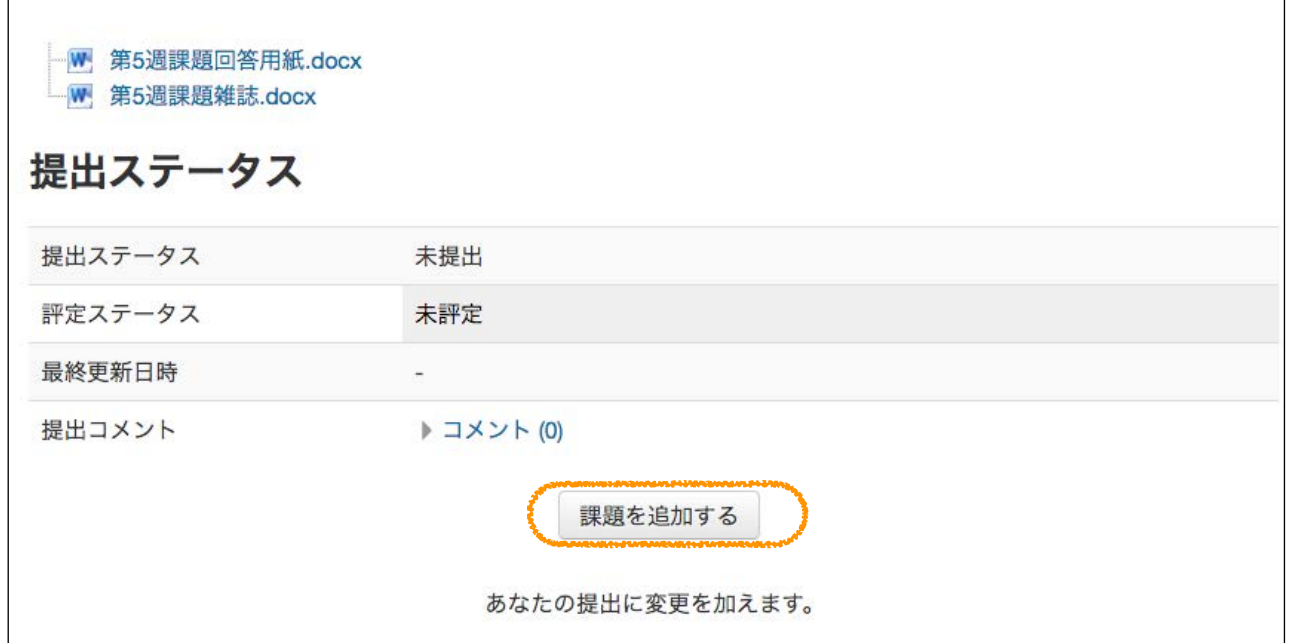

まず,回答に必要な課題用紙と回答用紙のファイルをクリックしてダウンロードします。 次に回答用紙に記入したら,「課題を追加する」をクリックしてそれを送る操作をしま す。

ここにファイルをドラッグ&ドロップします。(枠の左上のアイコンをクリックすると, ファイルピッカというウィンドウが開くので,ファイルを選択してアップロードすること もできます。)

課題を置いたら,「変更を保存する」というボタンをクリックします。

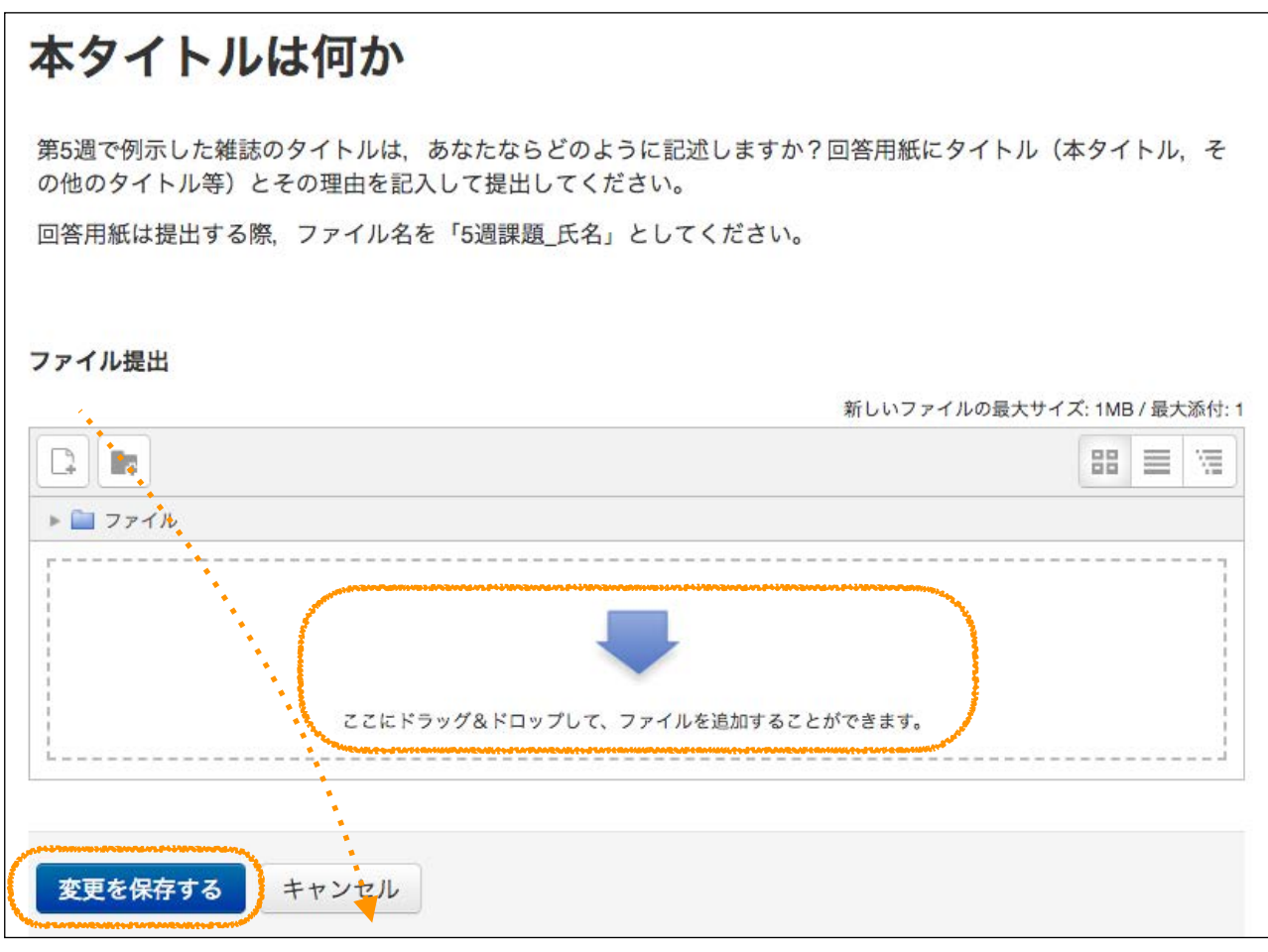

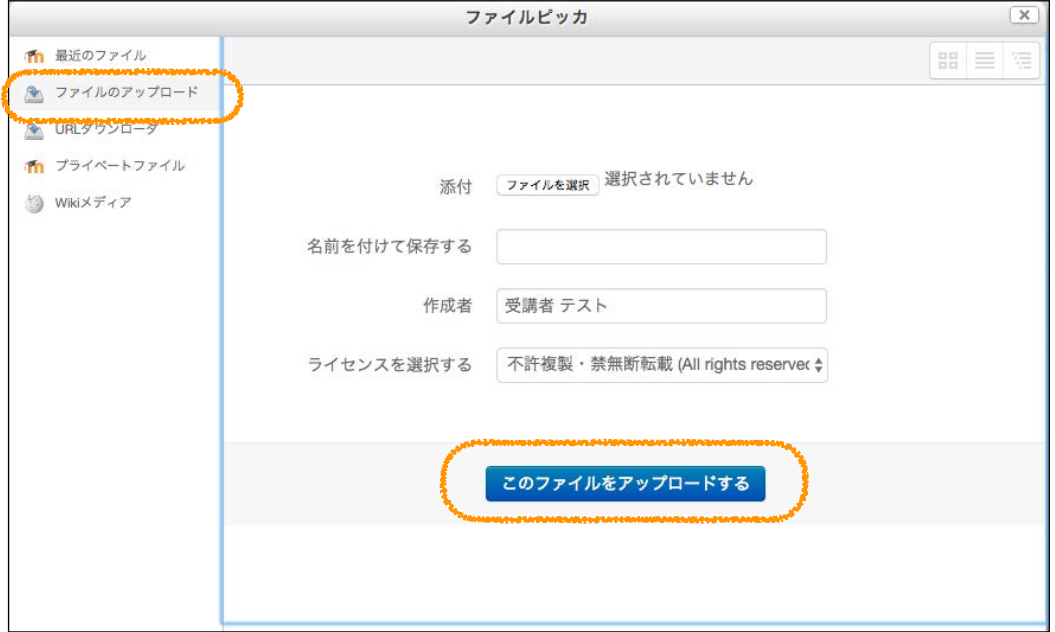

*16*

 ファイルをアップロードした後,「課題を提出する」というボタンをクリックします。 確認メッセージのチェックボックスをチェックしてから、「続ける」ボタンをクリックす ることで,課題が提出できます。

※提出後,登録されたメールアドレス宛に「自動返信メール」が届きます。

※アンケートもこの機能で実施します。

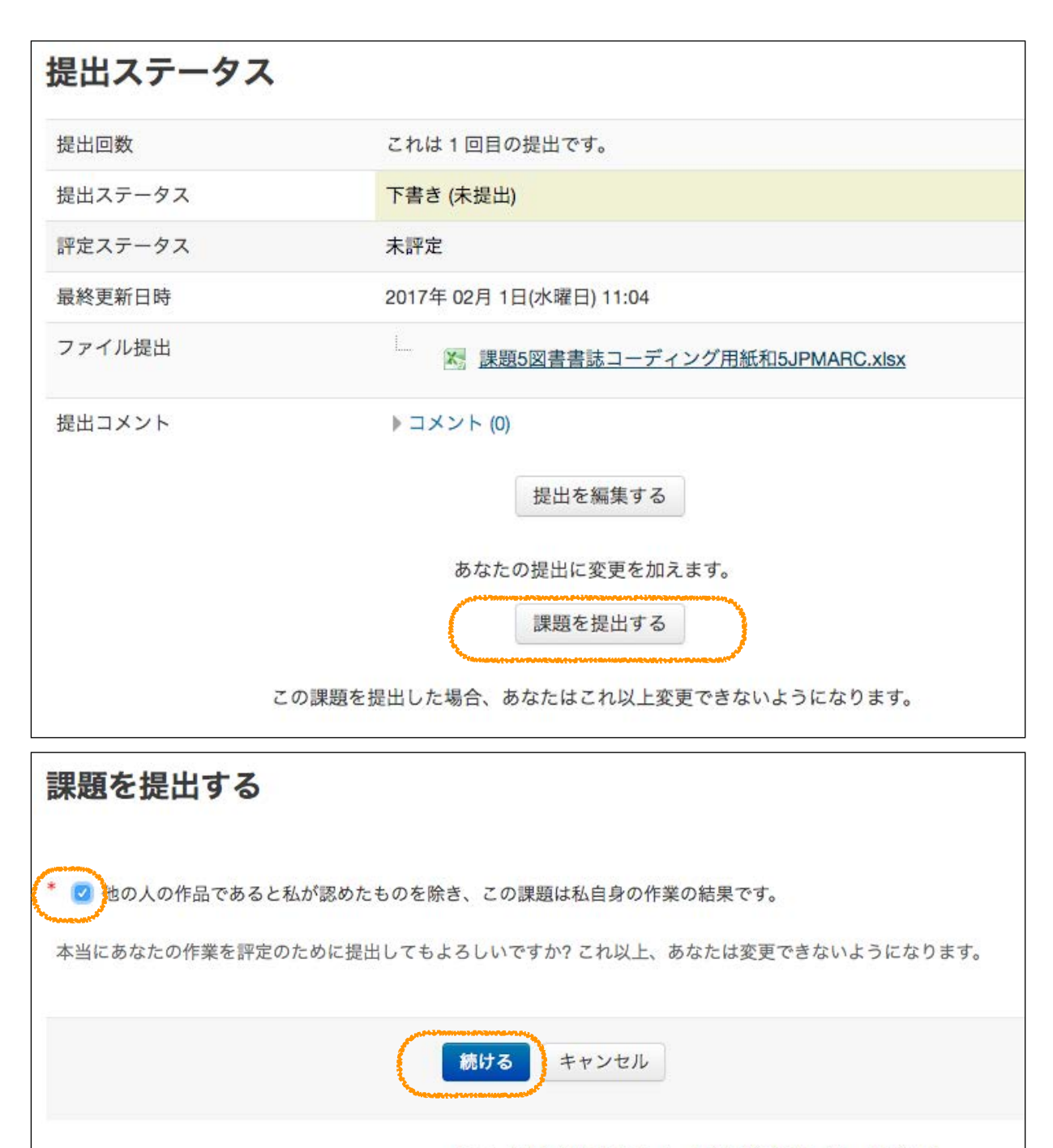

\* マークが付けられたフィールドは必須入力フィールドです。

# <span id="page-17-0"></span>8 進捗確認・修了証

 各コースの教材の視聴と課題の提出をした方に修了証が授与されます。それぞれ進捗は 下記のようにご自身で確認しましょう。

• 評点がある課題については,画面左の下にある管理の「評定」というメニューをクリッ クすると一覧できます。

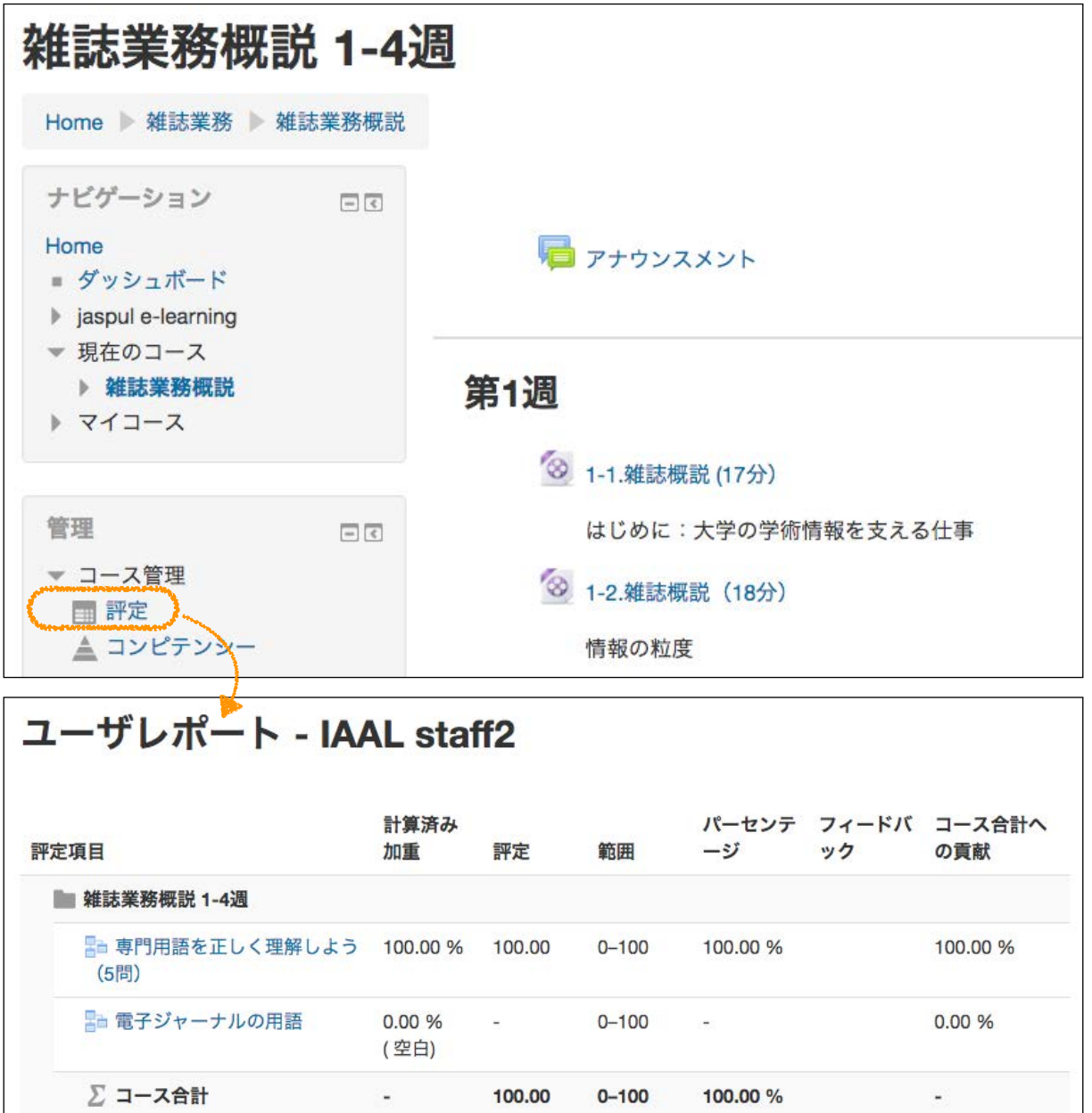

• ディスカッションの投稿と,教材視聴については投稿・視聴記録を一覧することはでき ません。プロファイルから確認してください。

• ご自身のログを確認するには,常に画面下部に表示されるログイン名をクリックする と,プロファイル,ユーザ情報やコースの学習履歴を確認することができます。これ

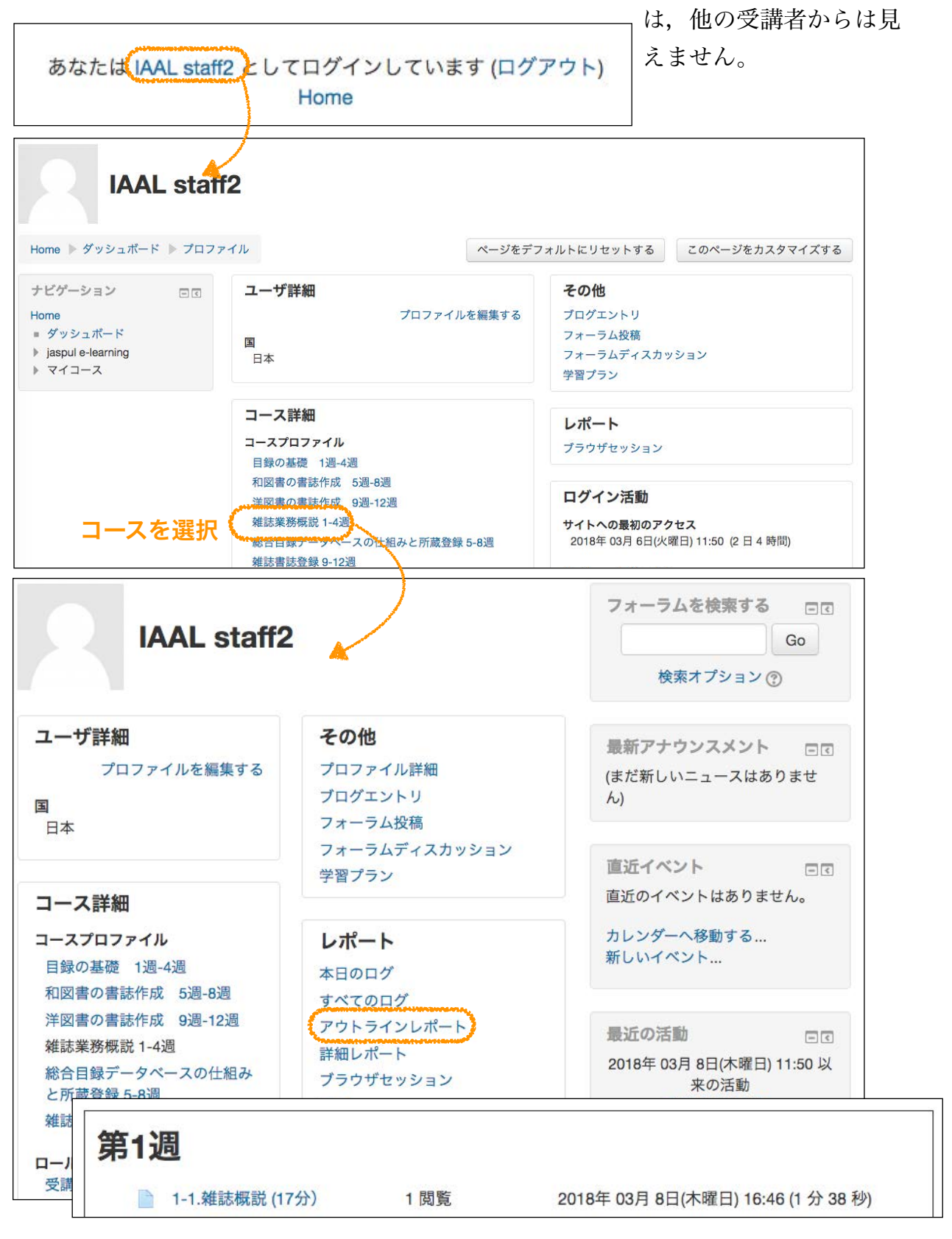

期間終了後に,私立大学図書館協会東地区部会から修了証が紙媒体で発行されます。